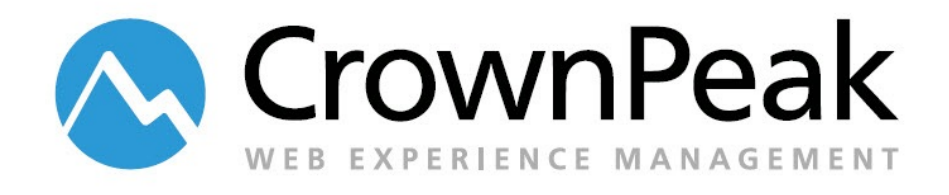

# <span id="page-0-0"></span>Human Interaction Guidelines

Version 0.31

© *2014 CrownPeak Technology, Inc. All rights reserved. No part of this document may be reproduced or transmitted in any form or by any means, electronic or mechanical, including photocopy, recording, or any information storage and retrieval system, without permission from CrownPeak Technology*.

# <span id="page-1-0"></span>**Document History**

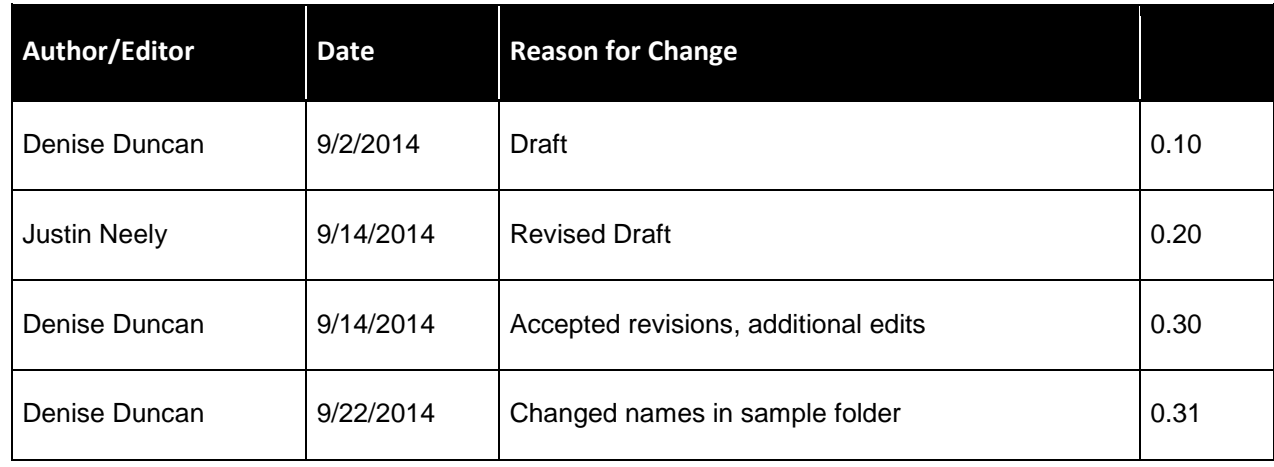

# **Table of Contents**

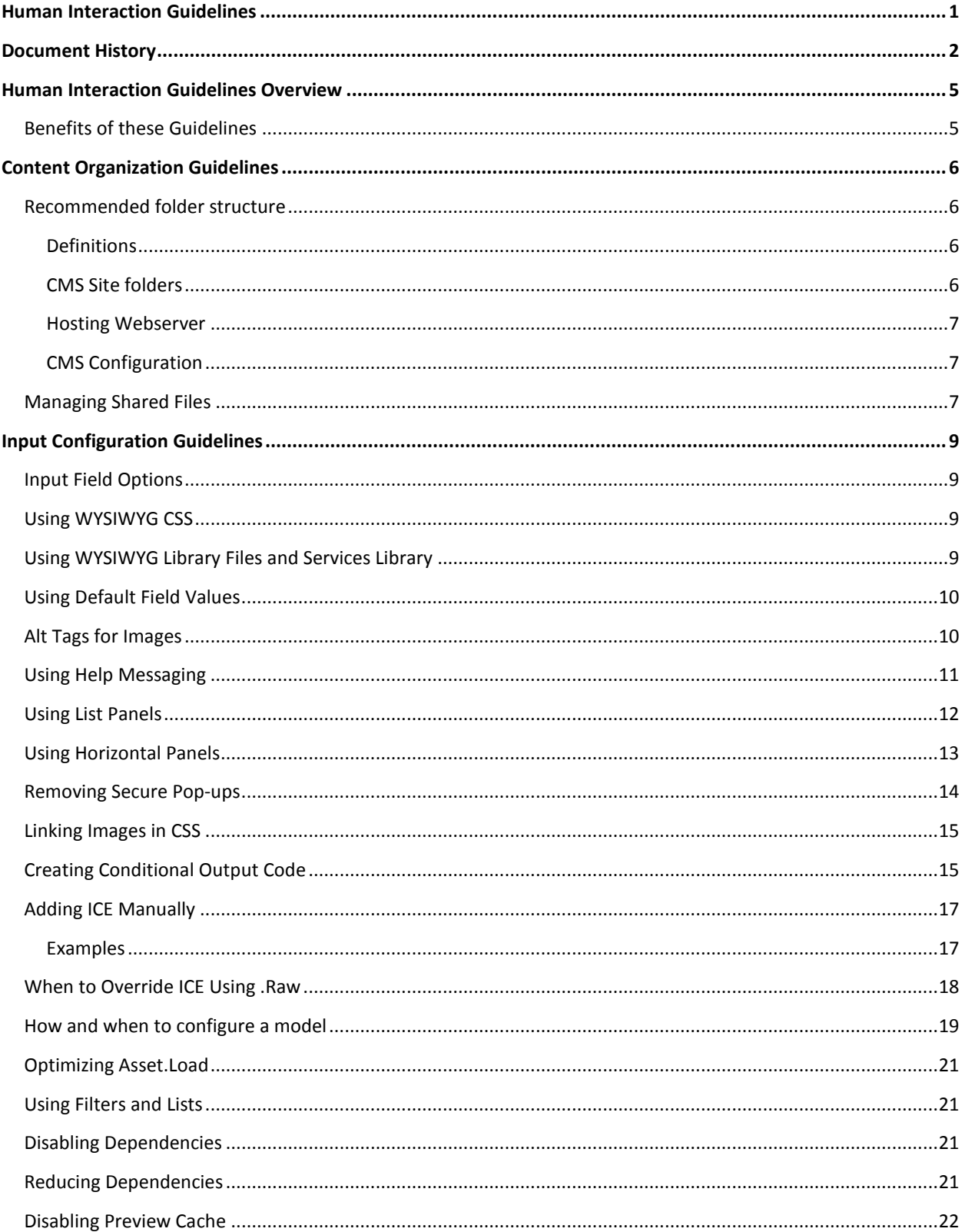

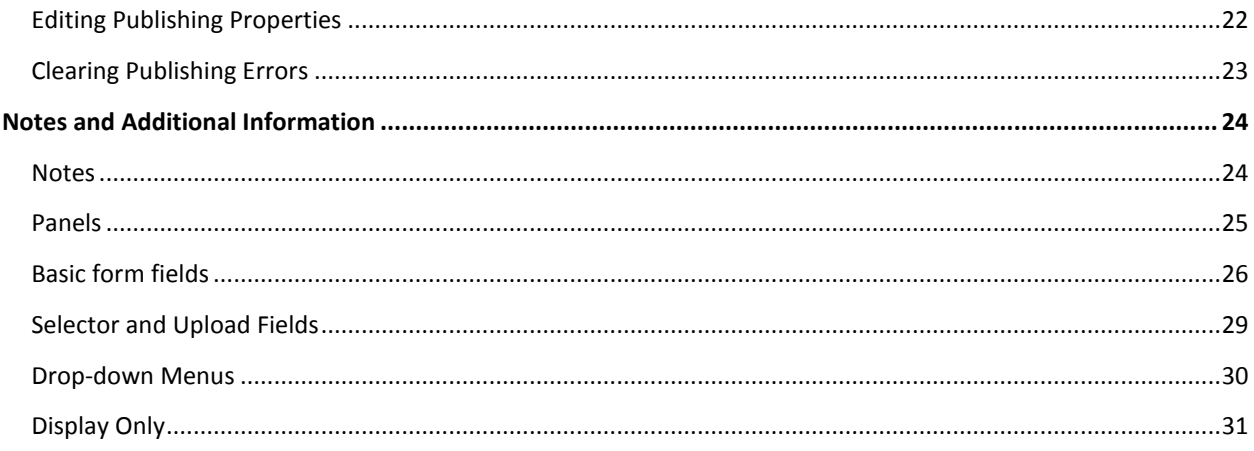

# <span id="page-4-0"></span>**Human Interaction Guidelines Overview**

What makes a great authoring experience in CrownPeak? There are a few areas to focus on when trying to configure a great user experience in CrownPeak. *Content Organization* Enable users to easily find, create and edit content based on type and site *Input Configuration* Take advantage of various input template fields and best practices *Preview* Configure preview to match the published site. This usually only requires a few steps. *In Context Editing (ICE)* Enable users to edit content from preview by verifying the ICE configuration *Models* Enable users to create pages, sections, and sites based on site and role Template performance Make sure templates are configured to perform well for a small or large group of assets. *Goals*  Configure CrownPeak and the content author's experience with a few goals in mind

- Simple: Make it easy to learn, easy to understand
- Useful: Make common, frequent tasks easy to repeat.
- Deep: Make sites and layouts modifiable so content editors have maximum flexibility

#### <span id="page-4-1"></span>**Benefits of these Guidelines**

- Consistent user experiences
- Implementations designed and configured according to best practices that are easier to maintain, troubleshoot and update
- Happy customers

# <span id="page-5-0"></span>**Content Organization Guidelines**

These configuration guidelines to make it easy for content authors to share content and navigate through CrownPeak.

#### <span id="page-5-1"></span>**Recommended folder structure**

Recommendation on folder structure, web server and package configuration. This provides the most flexibility to add additional sites, sub-domains or sites for device types

#### <span id="page-5-2"></span>**Definitions**

- **Site collection:** sites related by domain name (i.e. locale, device) or common groupings (microsites, BU)
- **Domain:** \*.domainname.\*
- **Package:** Configured by Domain

#### <span id="page-5-3"></span>**CMS Site folders**

Recommendation:

*/Global/*

*/Assets*

*/Project[1](#page-5-4)*

*/Filenames*

*/Library*

*/Templates*

*/Site Collection 1/*

*/DomainRoot 1A/*

*/Project [R&D recommendation]*

*/DomainRoot 1B*

*/Project [R&D recommendation]*

*/Site Collection 2/*

*/DomainRoot 2A/*

*/DomainRoot 2B/*

 $\overline{a}$ 

<span id="page-5-4"></span> $1$  Note: Projects will be available in November 2014 release.

#### **Example**

/Global/

/AdventGeneral

/AdventGeneral.com

/AdventGeneral.com+m *(publishing desktop and mobile site)*

/AdventGeneral.m *(publishing just mobile site)*

/AdventGeneral.uk

/AG Annuities

/AGAnnuities.com /AGAnnuities.uk

#### <span id="page-6-0"></span>**Hosting Webserver**

Recommendation:

*/State/Site collection/Domain*

Examples

- /Live/AdventGeneral/Global/
- /Live/AdventGeneral/AdventGeneral.com
- /Live/AdventGeneral/AdventGeneral.uk

#### <span id="page-6-1"></span>**CMS Configuration**

Recommendation:

#### *Models*

*/System/Models/Site collection/Desktop*

*/System/Models/Site collection/Mobile*

#### *Templates*

*/System/Templates/Site collection/Desktop*

*/System/Templates/Site collection/Mobile*

*Library* (by naming conventions. Alternately, create project for site-specific projects)

*/System/Library/Site collection/Desktop*

*/System/Library/Site collection/Mobile*

#### <span id="page-6-2"></span>**Managing Shared Files**

CrownPeak configuration should allow content authors and editors to define assets globally across all sites or locales.

Files that will be shared by more than one site should be stored in a Global folder available to all content authors for all sites.

Localized sites should have their own Asset folders for times when images, css or js files need to be localized as well. It is highly recommended that assets that do not need to be shared are also managed locally.

# <span id="page-8-0"></span>**Input Configuration Guidelines**

The input form is the content author**'**s primary interaction with CrownPeak and their content. Here are guidelines for input and field configuration.

#### <span id="page-8-1"></span>**Input Field Options**

**Sample code for all input field types is available here -**

*[https://connect.crownpeak.com/developers\\_and\\_partners/getting\\_started/documents/developers/code](https://connect.crownpeak.com/developers_and_partners/getting_started/documents/developers/code-samples/inputaspx) [-samples/inputaspx](https://connect.crownpeak.com/developers_and_partners/getting_started/documents/developers/code-samples/inputaspx)*

See addendum at the end of this document for screenshots.

#### <span id="page-8-2"></span>**Using WYSIWYG CSS**

Our WYSIWYG editors **–** Ephox and TinyMCE - allow developers to provide specific CSS to the content authors in order to style their content. Best practice requires creating a dedicated WYSIWYG CSS to set up CSS styles to select from.

You can attach CSS to the WYSIWYG editors by setting the following parameter either locally in the input or globally in the library class or locally in a given template**'**s input.aspx file:

```
fullParams.Stylesheet = "<cms path to the CSS file>";
```
You can also set a stylesheet that will be used by the WYSIWYG field for its preview using this parameter:

```
fullParams.PreviewStylesheet = "<cms path to the CSS file>";
```
#### <span id="page-8-3"></span>**Using WYSIWYG Library Files and Services Library**

Using WYSIWYG controls requires developers to configure a long list of parameters. Best practice is to create a library class in the *System/Library* folder to contain these WYSIWYG configuration parameters. A sample library class, WYSIWYGConfig.cs, is included in the /System/Library folder in the training instance.

Pre-configured parameters for compressed, medium, and full WYSIWYG configurations are available in the Services Library in the CrownPeak API. You can include them with this code.

```
Compressed
WysiwygParams wParams = ServicesInput.CompressedWYSIWYG();
Medium
WysiwygParams wParams = ServicesInput.MediumWYSIWYG();
Full
WysiwygParams wParams = ServicesInput.FullWYSIWYG();
```
#### <span id="page-9-0"></span>**Using Default Field Values**

When creating new content from a Model, the content author will be prompted to set the initial asset label. The content of this field should be captured into a field by setting the default value to the asset.label property.

```
Input.ShowTextBox("Page Title", "page_title", width: 50, defaultValue: asset.Label, 
helpMessage: "this is a help message");
```
Additionally, in the post\_input template file you should update the asset's label property when the page title changes. Use this Services Library to check and update the label.

```
ServicesPostInput.SetAssetLabel(asset, context, "page_title", "Page Title");
```
#### <span id="page-9-1"></span>**Alt Tags for Images**

Input templates with required images should also require an ALT tag for each image. Here is an example using a library method called SetImage.

```
InputHelper.cs
         public static void SetImage(
            string imagePath,
            string field,
             string imageTitle = "Image",
             string altTitle = "Alt Text",
             string imageHelpMessage = "",
             string imagePopupMessage = "",
             string altDefaultValue = "",
             string altHelpMessage = "",
             string altPopupMessage = ""
\overline{\phantom{a}} {
             ShowAcquireParams sapImg = SetSAP(_imagePath);
             Input.ShowAcquireImage(imageTitle, _field + "_img", sapImg, helpMessage: 
imageHelpMessage, popupMessage: imagePopupMessage);
             Input.ShowTextBox(altTitle, _field + "_alt", defaultValue: altDefaultValue, 
helpMessage: altHelpMessage, popupMessage: altPopupMessage, width:50);
         }
Input.aspx
R2 InputHelper.SetImage(R2 InputHelper.imageFolder, "two column image");
Output.aspx
GetImage giImage = new GetImage(asset, "two_column_image");
Out.Write(string.Format("<img src=\"{0}\" alt=\"{1}\"">", giImage.ImagePath, 
giImage.AltText));
```
#### <span id="page-10-0"></span>**Using Help Messaging**

Help messages should be consistently applied in all template input files. You can include three types of help messaging

Help text can be added below input fields using this optional parameter.

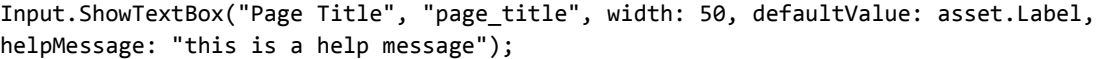

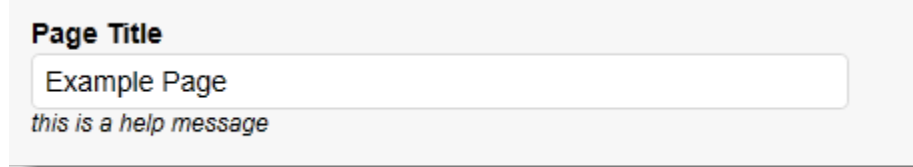

A help icon with a message that appears on rollover can be added next to a field by using the optional *popupMessage* parameter.

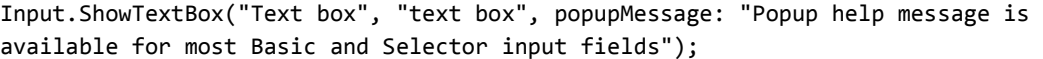

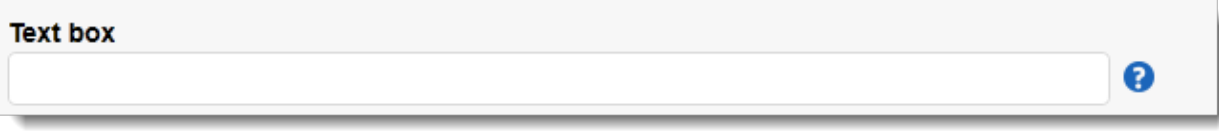

Help messages highlighted in yellow can be added anywhere on an input form. Place this code wherever you'd like the message(s) to appear.

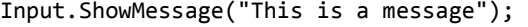

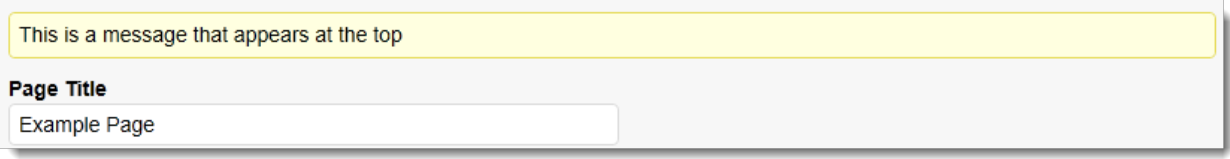

# <span id="page-11-0"></span>**Using List Panels**

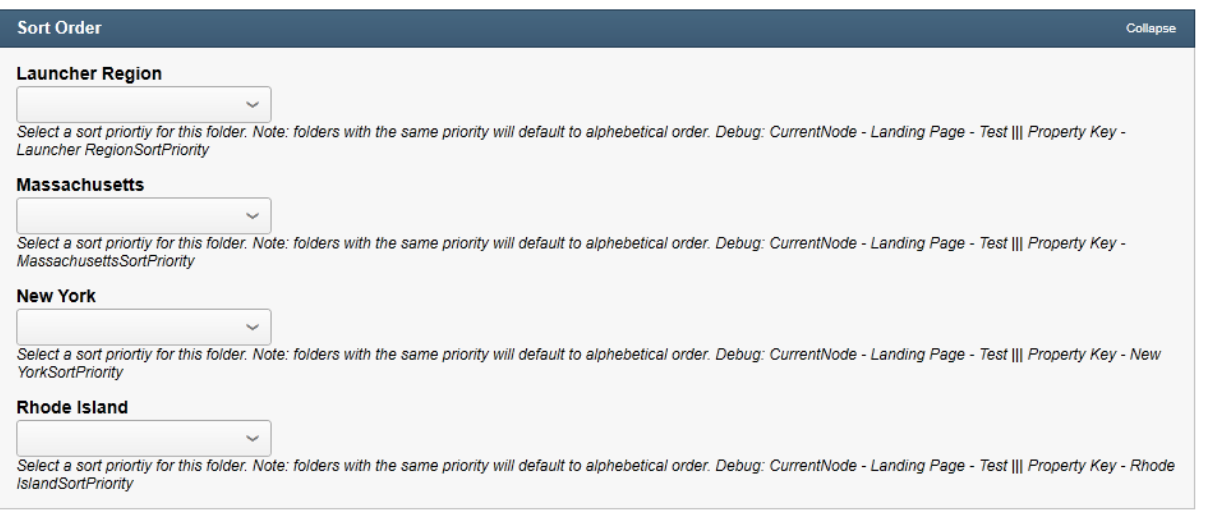

#### *INCORRECT: Not the right way add sorting*

*CORRECT: A sortable list created with panels*

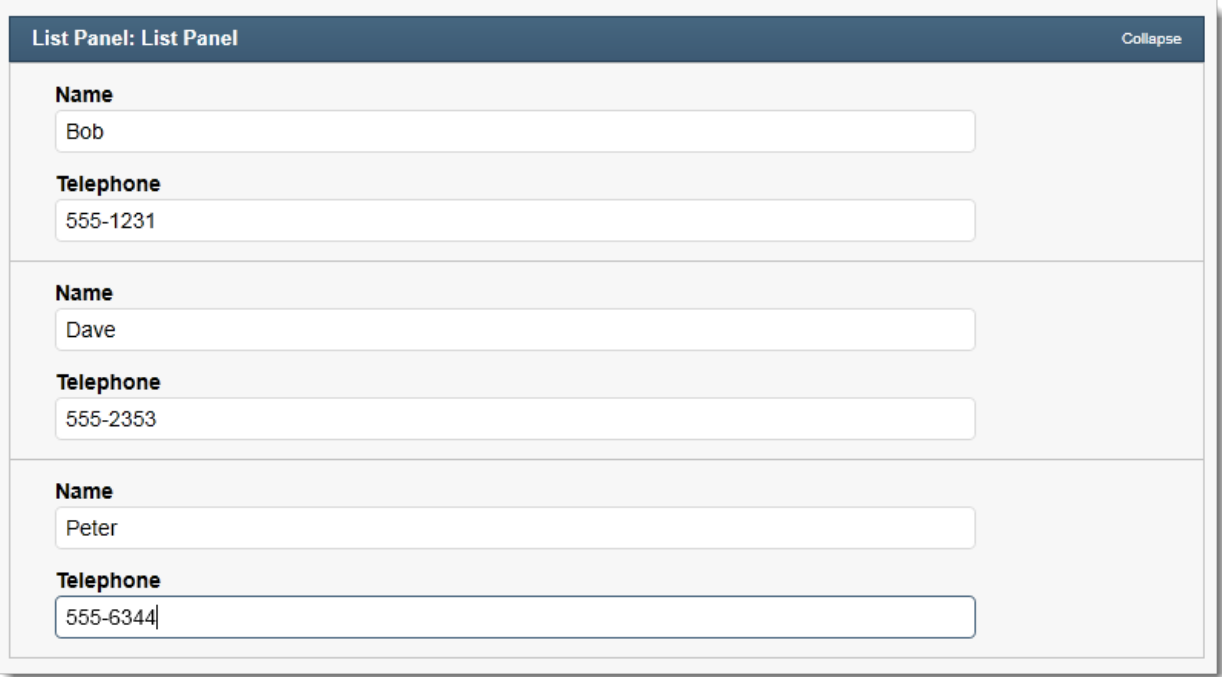

List panels give content authors the option to create lists with unlimited items that can be reordered.

Use this code to implement them. while (Input.NextPanel("panel\_var\_2", displayName: "List Panel")) { Input.ShowTextBox("Name", "name\_2"); Input.ShowTextBox("Telephone", "telephone\_3"); }

More information is available here

*[http://help.crownpeak.com/cmsapi/index.aspx?topic=html/M\\_CrownPeak\\_CMSAPI\\_Input\\_NextPanel.ht](http://help.crownpeak.com/cmsapi/index.aspx?topic=html/M_CrownPeak_CMSAPI_Input_NextPanel.htm) [m](http://help.crownpeak.com/cmsapi/index.aspx?topic=html/M_CrownPeak_CMSAPI_Input_NextPanel.htm)*

*[https://connect.crownpeak.com/developers\\_and\\_partners/solutions/solutions\\_reference\\_guides/docum](https://connect.crownpeak.com/developers_and_partners/solutions/solutions_reference_guides/documents/design-patterns-best-practices/design_patterns/introductiontoclistpanelspdf) [ents/design-patterns-best-practices/design\\_patterns/introductiontoclistpanelspdf](https://connect.crownpeak.com/developers_and_partners/solutions/solutions_reference_guides/documents/design-patterns-best-practices/design_patterns/introductiontoclistpanelspdf)*

#### <span id="page-12-0"></span>**Using Horizontal Panels**

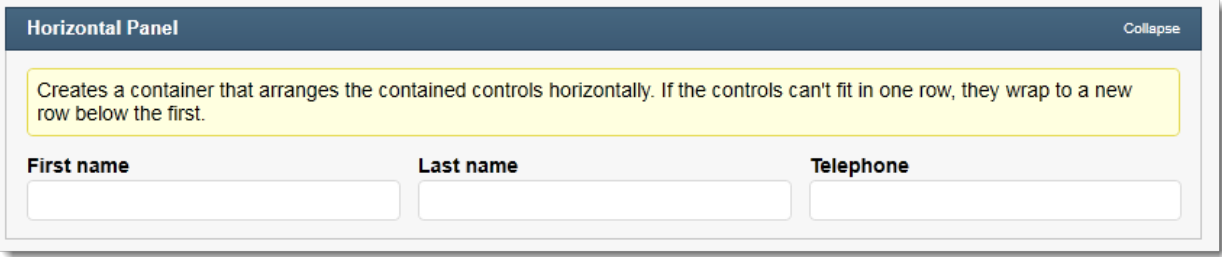

To add more than one field to a line, use horizontal panels.

Input.StartHorizontalWrapContainer();

```
Input.ShowTextBox("First name", "fname_2");
Input.ShowTextBox("Last name", "lname_2");
Input.ShowTextBox("Telephone", "telephone_4");
Input.EndHorizontalWrapContainer();
```
# **Preview Configuration Guidelines**

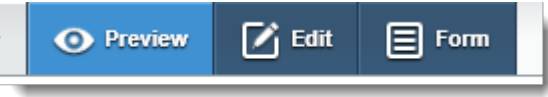

Be sure to test and fully enable the Preview functionality in CrownPeak to give your content authors a way to preview their content in the site's look and feel without requiring publishing. Previews typically fail for simple reasons like failing to link to CSS or JS files using the correct syntax.

#### <span id="page-13-0"></span>**Removing Secure Pop-ups**

"Where is this popup coming from and what can I do about it?"

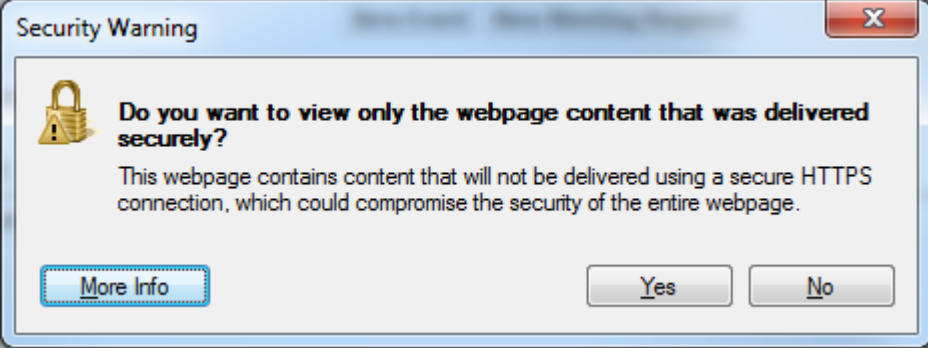

The CrownPeak Preview uses HTTPS. Content in mixed mode can produce popups in Preview asking users whether or not they want to display "only secure content." This message could be produced by something as simple as an HTTP link out to a Google-hosted jQuery library.

Remedies include:

• Using //

First,confirm the external site supports both https and http.

If so, change "http://" to just "//"

// will inherit protocol from the current page

• Importing the files causing the error, if possible

See items below for steps to configure links.

- Using [context.isP](http://context.is/)ublishing blocks to hide code that will not be used in CrownPeak, like serverside code
- Troubleshooting specific elements: Testing can be done in Volte using tools like Firebug or Fiddler. Here are links to some debugging tips available on Connect.

Debugging with Firebug Lite <https://connect.crownpeak.com/blogs/developers/debugginginvolteusingfirebuglite> Debugging front end code https://connect.crownpeak.com/blogs/developers/debuggingjavascriptfrontendcodeinvoltepreview

Link to CSS and JS so Preview renders correctly

CSS and JS can be added to the CMS two ways: imported as uploads or added using developer templates. These files are then linked in navigation wrappers. If these files aren't linked correctly, using the CMS API to complete path information, it will cause them to fail in Preview. In some cases they may still function properly when pages are published (i.e., when relative path structure happens to match that on the published site), but they are not configured correctly for management by the CMS.

For correct configuration

- 1. Confirm that CSS and JS are editable by adding them to the CMS as assets and linking them to developer templates. The best practice is described in detail here https://connect.crownpeak.com/documents/bestpractices/developertemplatedesignpatternspdf
- 2. Create links in navigation wrappers using ServicesOutput.RenderScriptLink or ServicesOutput.RenderCssLink ServicesOutput.RenderCSSLink(cssID,"test","test") ServicesOutput.RenderScriptLink(scriptID);
- 3. Test the Preview in CrownPeak

#### <span id="page-14-0"></span>**Linking Images in CSS**

Image links in CSS files should be updated to use CrownPeak link syntax. If not, the image will not display in preview, although the page will work when published.

To link images correctly in CSS

- 1. Confirm that image is loaded in the CMS. Depending on where it is used, it should either be in the global assets folder or the assets folder for the specific site or locale.
- 2. Confirm that CSS is editable by adding it to the instance and linking it to a developer template (see above). The best practice is available here https://connect.crownpeak.com/documents/bestpractices/developertemplatedesignpatternspdf
- 3. Replace hard-coded URL paths with Asset.Load which will get and render the link to the image. <%= Asset.Load( imgFolderPath + "dropdown-arrow@2x.png").GetLink() %>

#### <span id="page-14-1"></span>**Creating Conditional Output Code**

In output template files, some fields may be left blank but if they are not made conditional in the output they can render broken HTML. A common use case for this is an optional image that will appear in the page based on the content the author chooses to include.

In this case you can configure this manually by using an "if statement". You can also use this services library method to manage it - ServicesOutput.RenderConditionalString or ServicesOutput.RenderConditionalField.

# **In Context Editing (ICE) Configuration Guidelines**

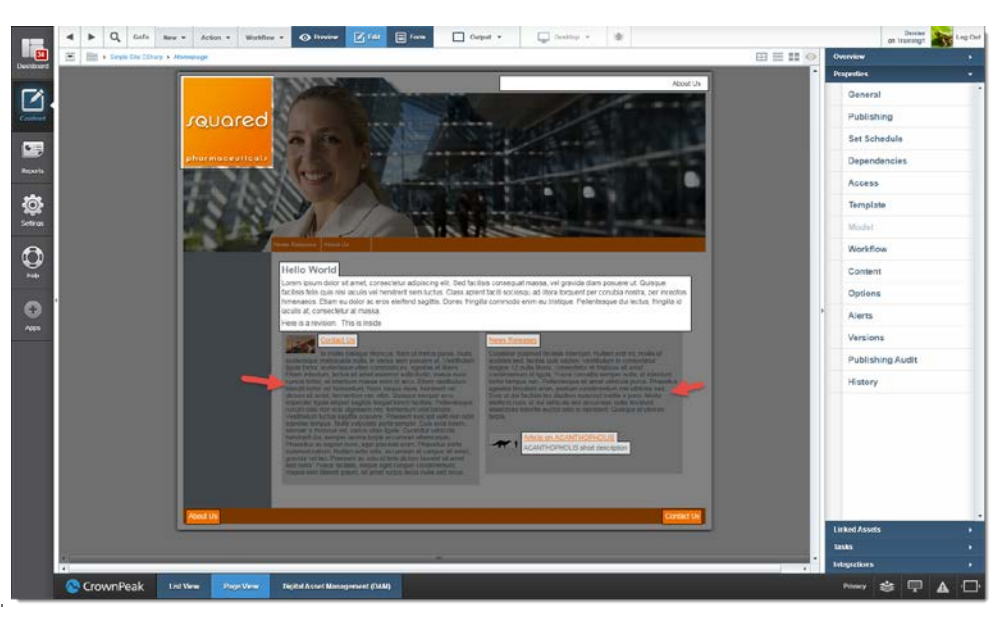

*INCORRECT: Some of the fields are not ICE enabled*

*CORRECT: Every content field can be edited from preview*

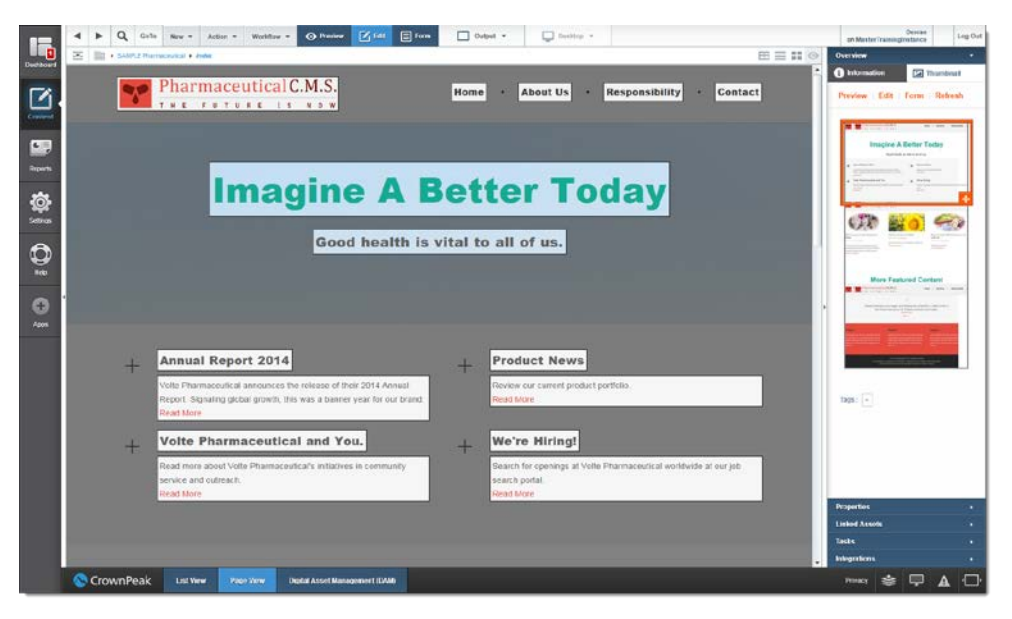

ICE enables content authors to edit their content from Preview mode. ICE is applied automatically to fields using WYSIWYG, text, and image inputs. ICE can be added to other field types manually or disabled manually where it's been automatically applied.

#### <span id="page-16-0"></span>**Adding ICE Manually**

ICE is included automatically for image, WYSIWYG, and text fields. You will need to apply ICE manually in the following situations

- For all other types of fields
- For fields in panels
- For fields from other assets that don't have an input template file
- For overriding the automatic mode where raw output is required

To add ICE, you must decorate your output with a call to Util.Editable. Note that fieldName must be a name of a field in your input template, not post input. See API documentation here http://help.crownpeak.com/cmsapi/index.aspx?topic=html/M\_CrownPeak\_CMSAPI\_Util\_Editable.htm

#### <span id="page-16-1"></span>**Examples**

```
Fields from the same template
<span <%= Util.Editable("fieldname") %>><%= asset["fieldname"] %></span>
Fields in panels
string fieldName = "acquired asset";
foreach (PanelEntry panel in asset.GetPanels("asset_list"))
{
  var otherAsset = Asset.Load(panel[fieldName]);
  Out.WriteLine("<li {0}><a href=\"{1}\">{2}</a></li>", Util.Editable(fieldName, panel), 
otherAsset.GetLink(), otherAsset.Label);
}
var otherAsset = Asset.Load(asset[fieldName]);
Fields from other assets
string fieldName = "acquired_asset";
var otherAsset = Asset.Load(asset[fieldName]);
Out.WriteLine("<li {0}><a href=\"{1}\">{2}</a></li>", Util.Editable(fieldName), 
otherAsset.GetLink(), otherAsset.Label);
```
For additional information on ICE configuration, please see this article on Connect https://connect.crownpeak.com/blogs/usersandadministrators/implementingincontexteditingice

#### <span id="page-17-0"></span>**When to Override ICE Using .Raw**

To make ICE to work, CrownPeak adds markup to the preview output. Developers can use .Raw to return the raw value from content field and override the behavior that adds custom javascript tags around it.

```
Some examples
string myValue = asset.Raw["my_field"]; 
                             CORRECT
                             if(myValue == "foo") {//code }
if (myPanel.Raw["my field"] == "foo") { //code }CORRECT
string myValue = asset["my_field"]; 
if(myValue.Raw == "foo") {//code}
```
*INCORRECT*

When to use .Raw

- When using if statements to test for content
- When type-casting date and time expressions in the output
- When outputting HTML attributes, CSS, JavaScript, JSON code based on content fields (for example, class or ids are common)

Do not use .Raw if you want ICE enabled for text, image, or WYSIWYG fields.

For more information, please review this article on Connect https://connect.crownpeak.com/blogs/developers/understandingraw

# **Model Configuration Guidelines**

#### <span id="page-18-0"></span>**How and when to configure a model**

*INCORRECT: This configuration will allow developers to create intrinsic content types, but content authors are not able to create new content.*

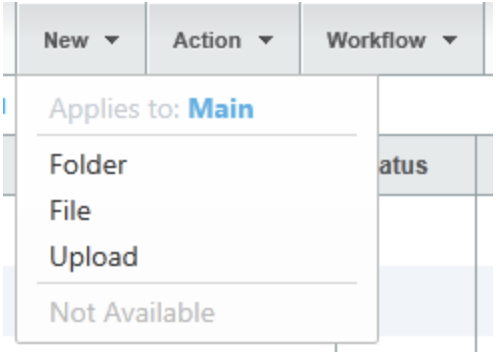

*CORRECT: Intrinsic content types are disabled for content authors and models are available to create folders and pages*

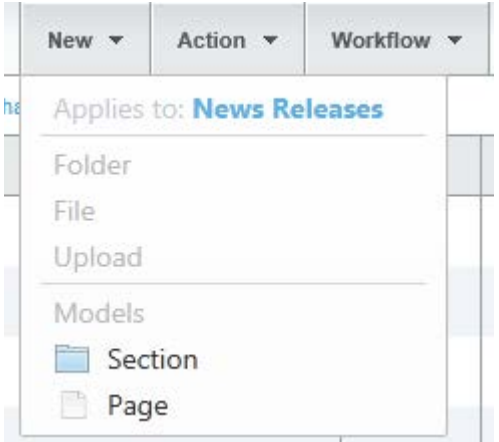

Models enable your content authors to create new content within a range of assigned options. You create models so users can create site pages with specific workflow, template, and access properties assigned. A model that only allows users to create pages is called a Simple Model.

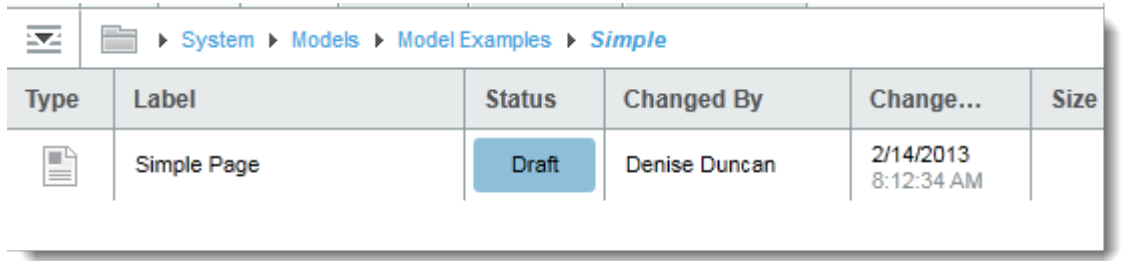

You can also create models that enable users to create folders, as well as pages. There are two best practice approaches to creating more complex models:

- Intermediate Model
	- o The model includes a folder that has its own model assigned, to allow new pages. This configuration enables your user to create a page, a folder, and pages within the folder.
- Recursive Model
	- o This model includes a folder with the current model assigned as its model. This allows the user to create a page, a folder, and pages and folders within that folder.

Models are required wherever content authors will need to add new content or sections. Most site folders require a model. Some configuration folders can leverage models as well.

More information on models is available here -

https://connect.crownpeak.com/training/template\_development/training\_modules/documents\_templa te\_development\_training/template-development-modules/6modelconfigurationpdf

# **Optimizing Template Performance**

If you have a template that takes more time than the others to render for preview or publish, take a look at these guidelines for areas to improve and optimize.

#### <span id="page-20-0"></span>**Optimizing Asset.Load**

Even though you are not creating queries, in many cases the API methods you use trigger database connections and SQL queries. Designing your templates to minimize the number of trips to the database can help improve performance.

One way to improve this is to avoid loading the same assets repeatedly. Asset.Load() makes a database request each time, even if it is requesting the same asset. When using the same asset, and therefore same content, it is best to store the content in a dictionary. If you are looking up a list of fields, it is best to execute this in one call rather than loading them each individually.

See this article for additional details - *[https://connect.crownpeak.com/blogs/developers/assetload-best](https://connect.crownpeak.com/blogs/developers/assetload-best-practices)[practices](https://connect.crownpeak.com/blogs/developers/assetload-best-practices)*

#### <span id="page-20-1"></span>**Using Filters and Lists**

- When using GetFileList, GetFolderList, or GetFilterList , you can and should limit the result set size with the "Limit" property on the param object that is passed to these.
- You should also consider what will be returned when setting up parameters. For example, if you create a filter list and the only parameter is the template name, this list will increase in size as more content is created with that template. If it is used frequently, this list could quickly grow in size and slow down the filter. In this case, you should use additional parameters to limit the result set by location or shared content, for example.
- You can also use FieldNames property to restrict the result set to specific content fields. More information is available here - https://connect.crownpeak.com/blogs/developers/filterparamsfieldnames-property-best-practices

#### <span id="page-20-2"></span>**Disabling Dependencies**

Dependencies help manage publishing so linked assets are queued and published together. However, there are certain situations when it makes sense to disable them. For example, if you have a template that automatically creates a site map for you, the asset will have dependencies to every single site page. In this case, you should turn them off. Not only will they add to the number of assets in your publishing session, but they can slow down rendering. You can modify template dependencies by adding this code to your output.aspx template file

context.IsGeneratingDependencies = false;

#### <span id="page-20-3"></span>**Reducing Dependencies**

Any asset that links to another generates dependencies, so when you publish one asset, tens or hundreds of additional assets will also be queued. If you consistently see thousands of assets queued, contacting support is recommended. They can adjust the dependency configuration for the entire instance, reduce the queue, and speed up publishing.

#### <span id="page-21-0"></span>**Disabling Preview Cache**

#### context.DisablePreviewCache = true;

This property overrides default behavior for caching previews. This method should be limited to use cases only where there is a specific reason to disable caching such as a "report" type preview that should be checked and refreshed each time it is displayed. In other words, overriding caching via template code should be used sparingly.

Setting this property can impact performance because this forces re-rendering of all assets. If this is enabled in a template, you may encounter

- UI performance issues
- Degraded performance and timeouts

#### <span id="page-21-1"></span>**Editing Publishing Properties**

Some factors to know when modifying Properties > Publishing in the right rail.

When you edit publishing properties on multiple assets using the *Also apply properties to* feature, the entire LinkCache is cleared. It is wise to avoid these edits while publishing is going on, especially if you need to make more than one. Over time, the cache refills, but publishing will slow down as links are generated from scratch.

#### <span id="page-22-0"></span>**Clearing Publishing Errors**

If there are errors, prioritize to fix them.

Errors get re-tried. There are safeguards to limit the number of tries, but it still adds to the publishing load. They should not be ignored and left to burden the system.

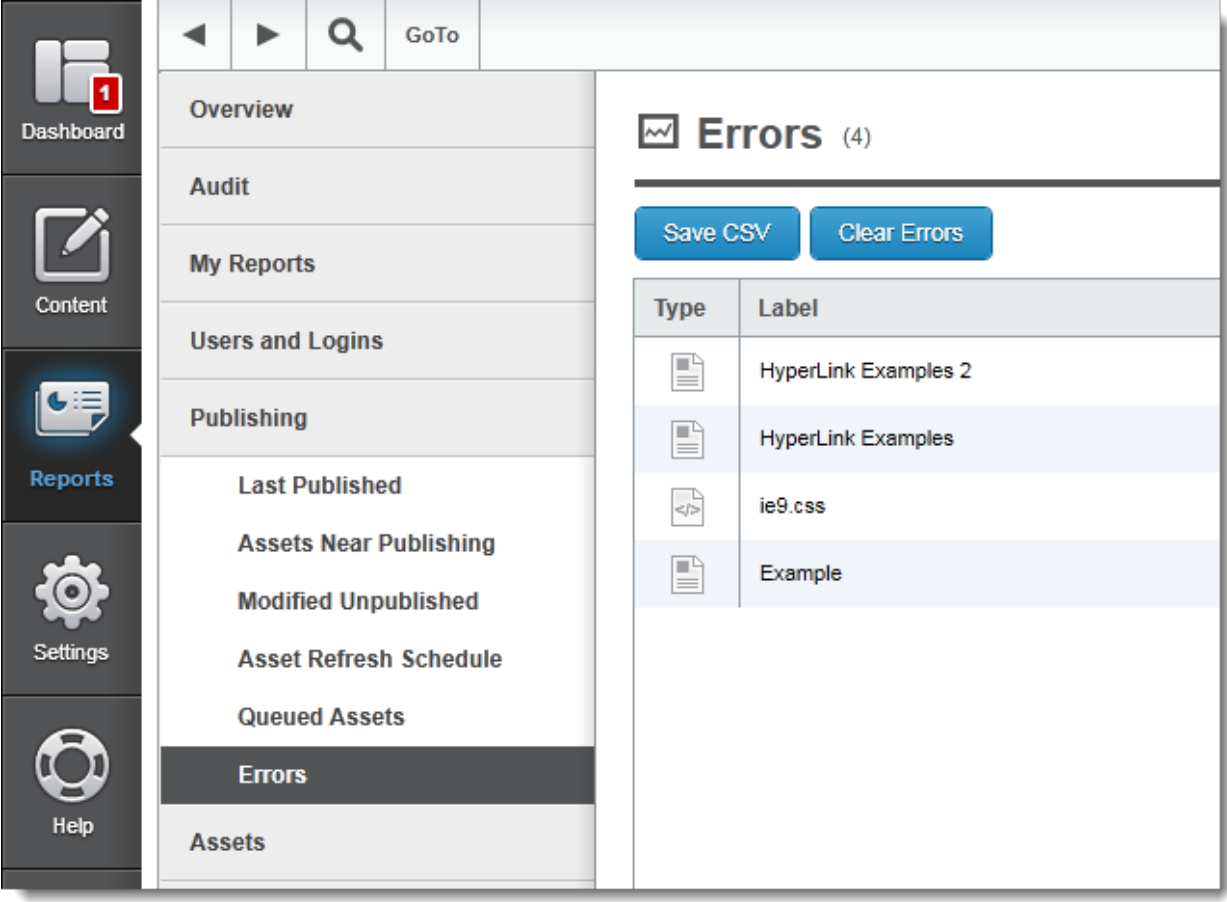

# <span id="page-23-0"></span>**Notes and Additional Information**

More information can be found in the Solutions section on Connect

<span id="page-23-1"></span>*[https://connect.crownpeak.com/developers\\_and\\_partners/solutions](https://connect.crownpeak.com/developers_and_partners/solutions)*

#### **Notes**

*[https://connect.crownpeak.com](https://connect.crownpeak.com/)*

# **Appendix: Input Field Types**

#### <span id="page-24-0"></span>**Panels**

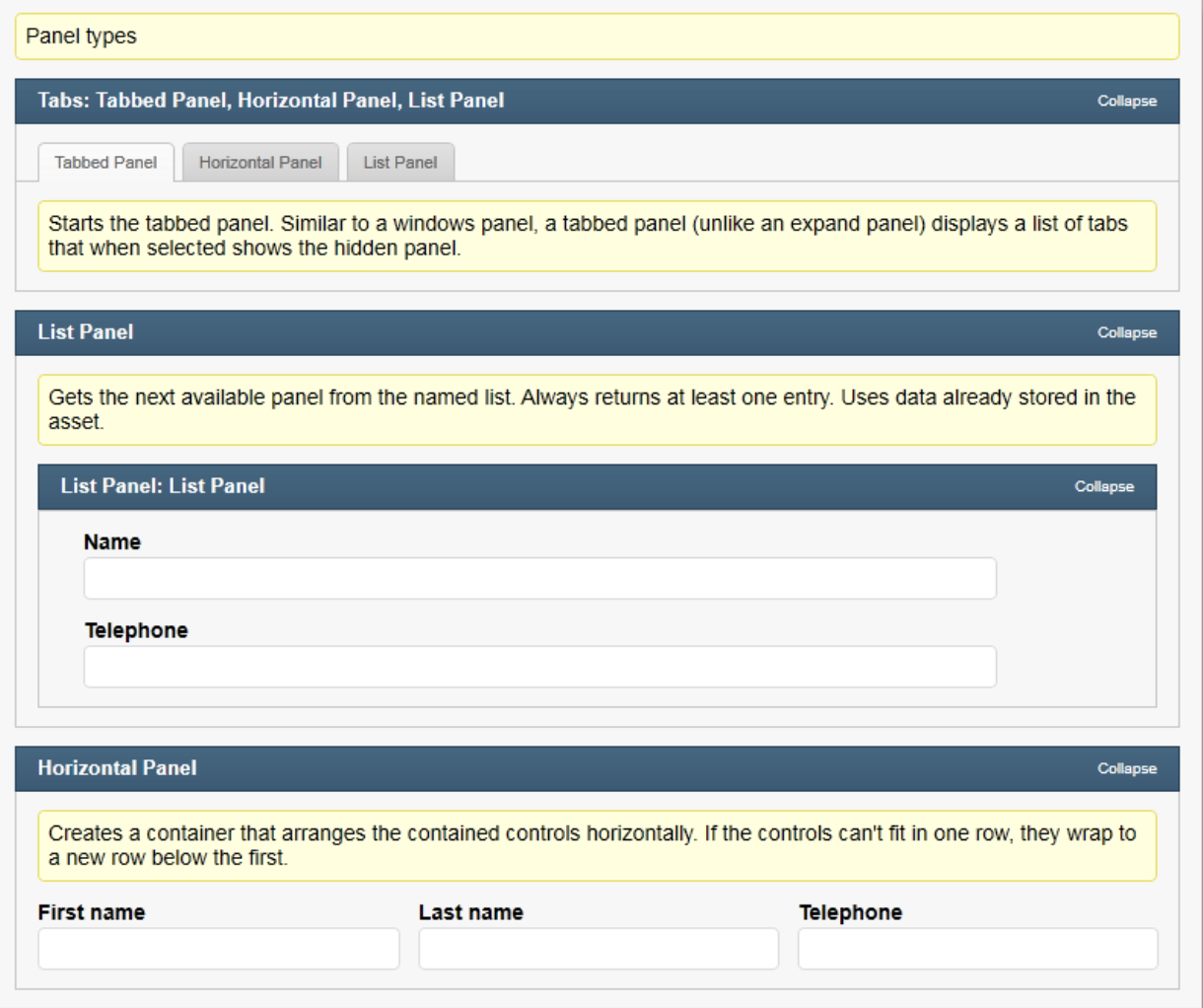

#### <span id="page-25-0"></span>**Basic form fields**

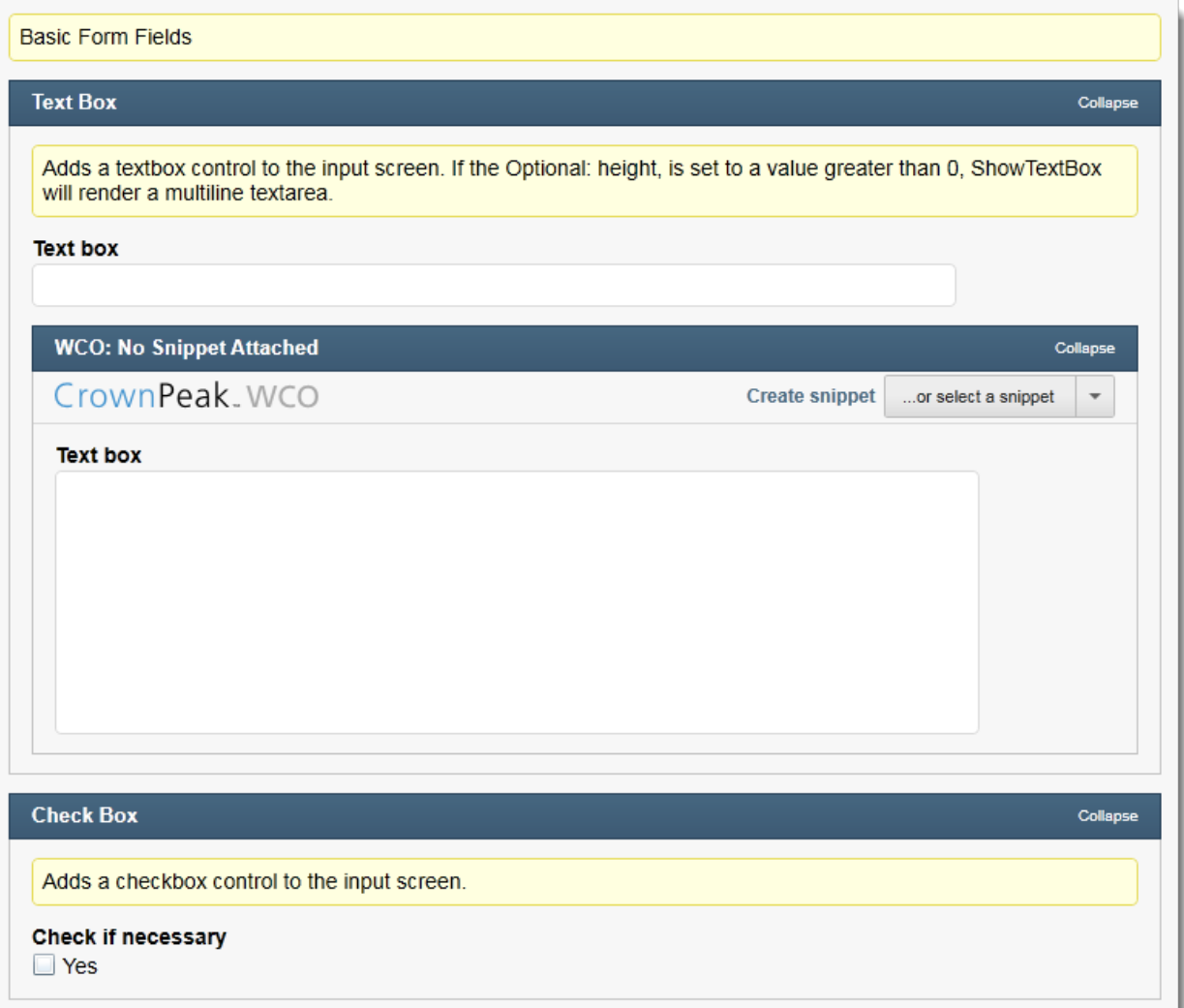

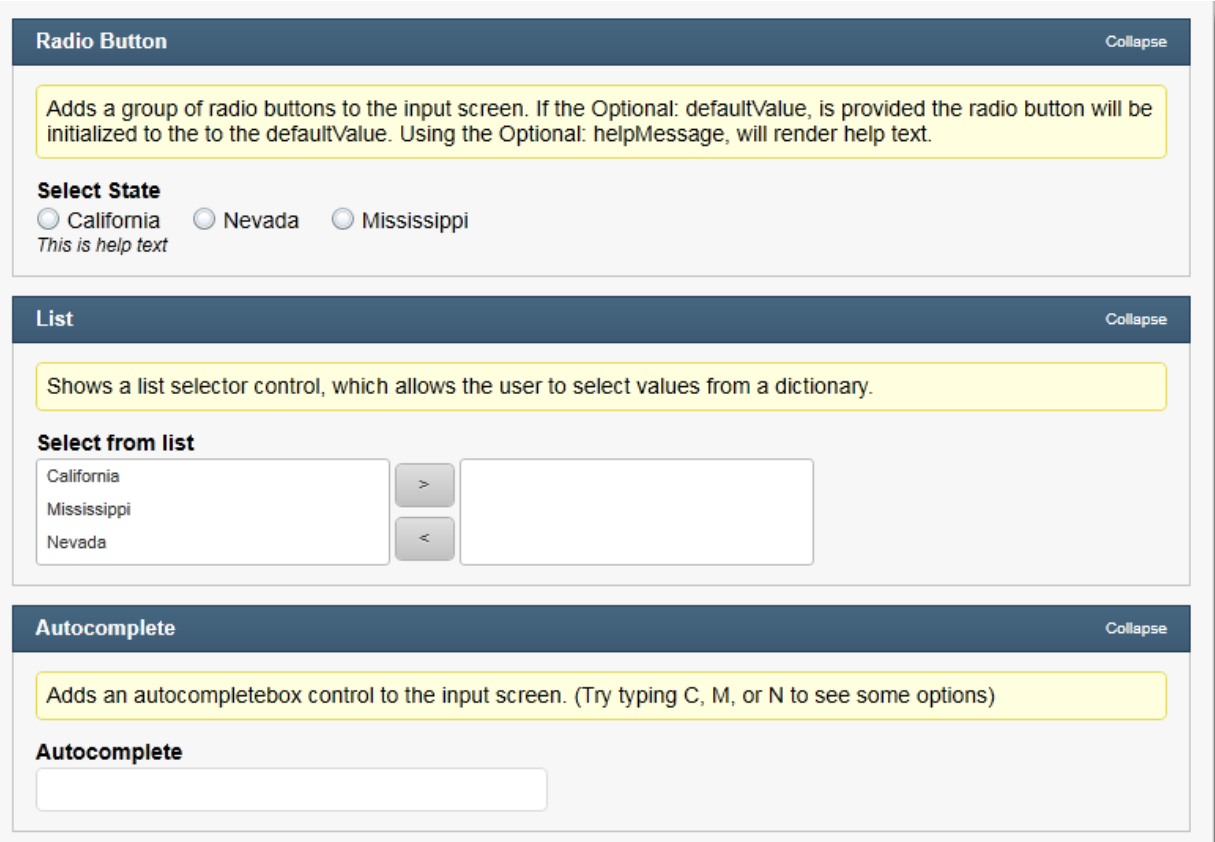

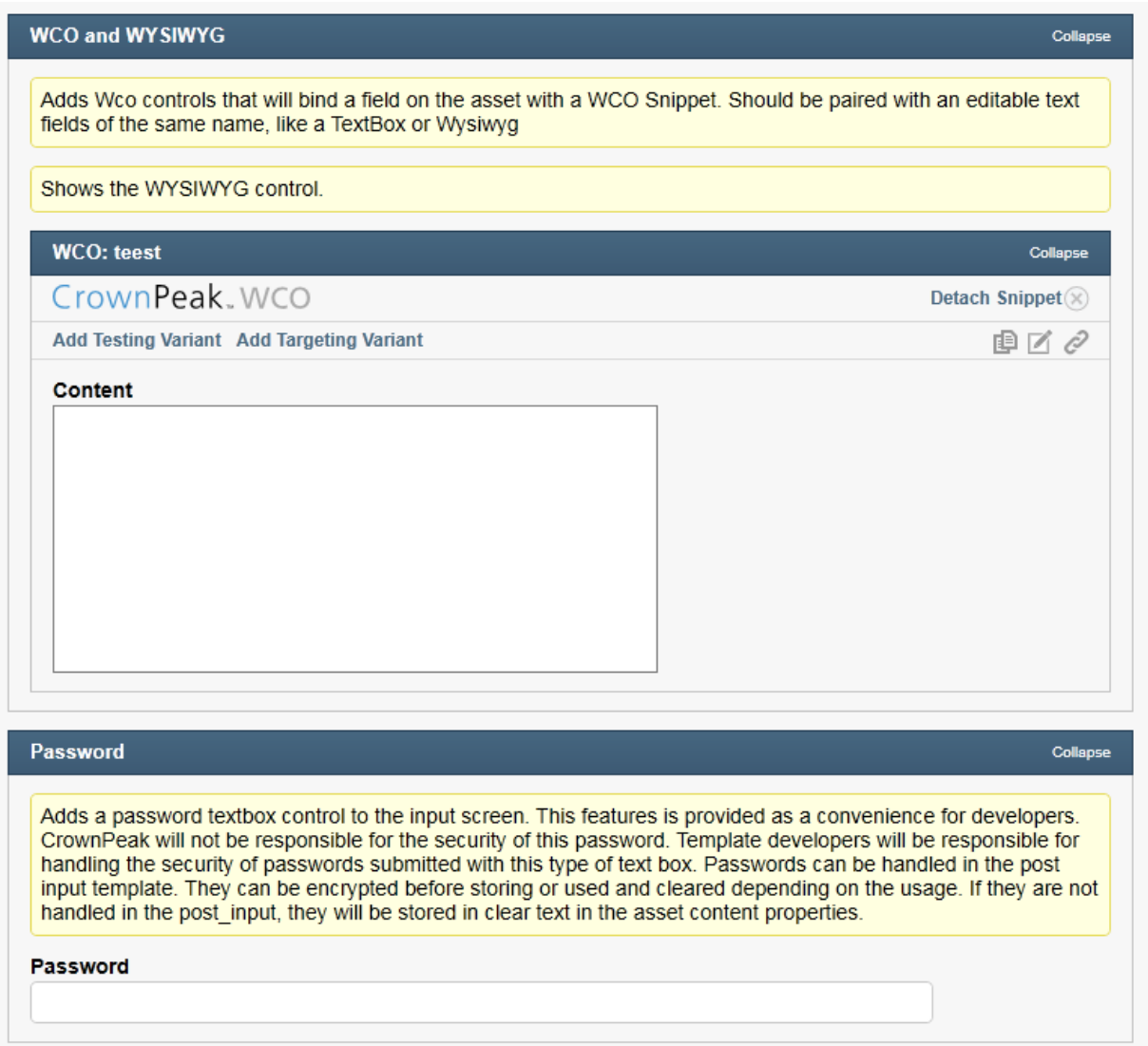

# <span id="page-28-0"></span>**Selector and Upload Fields**

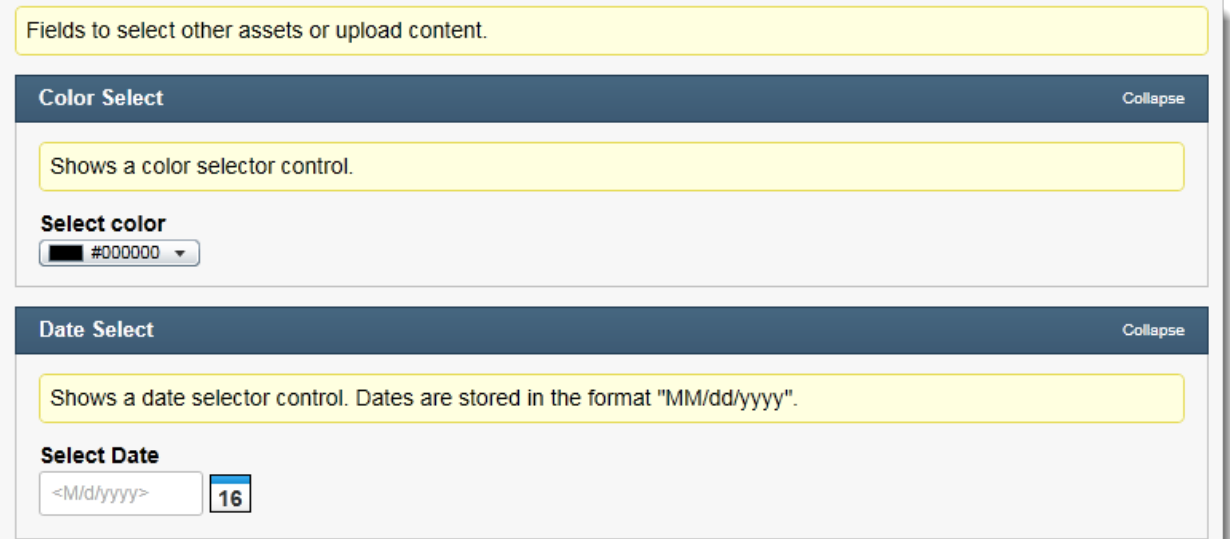

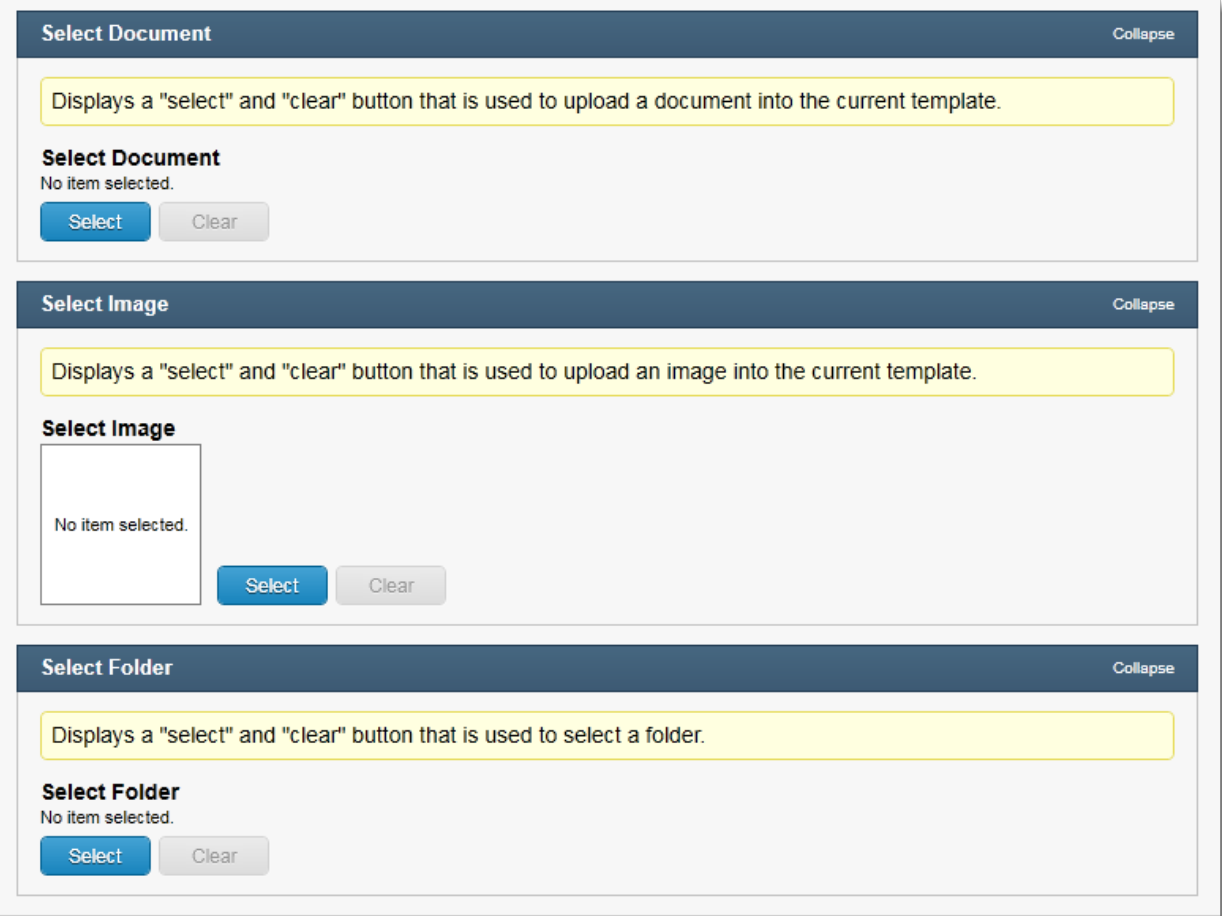

# <span id="page-29-0"></span>**Drop-down Menus**

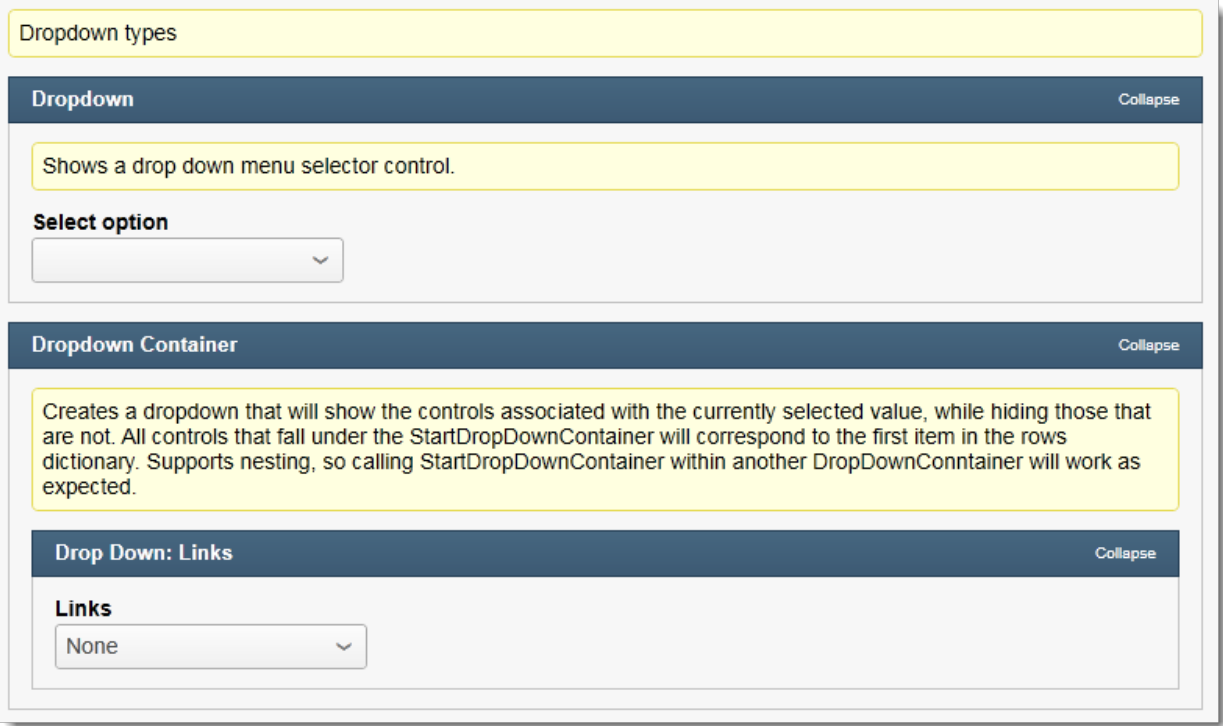

# <span id="page-30-0"></span>**Display Only**

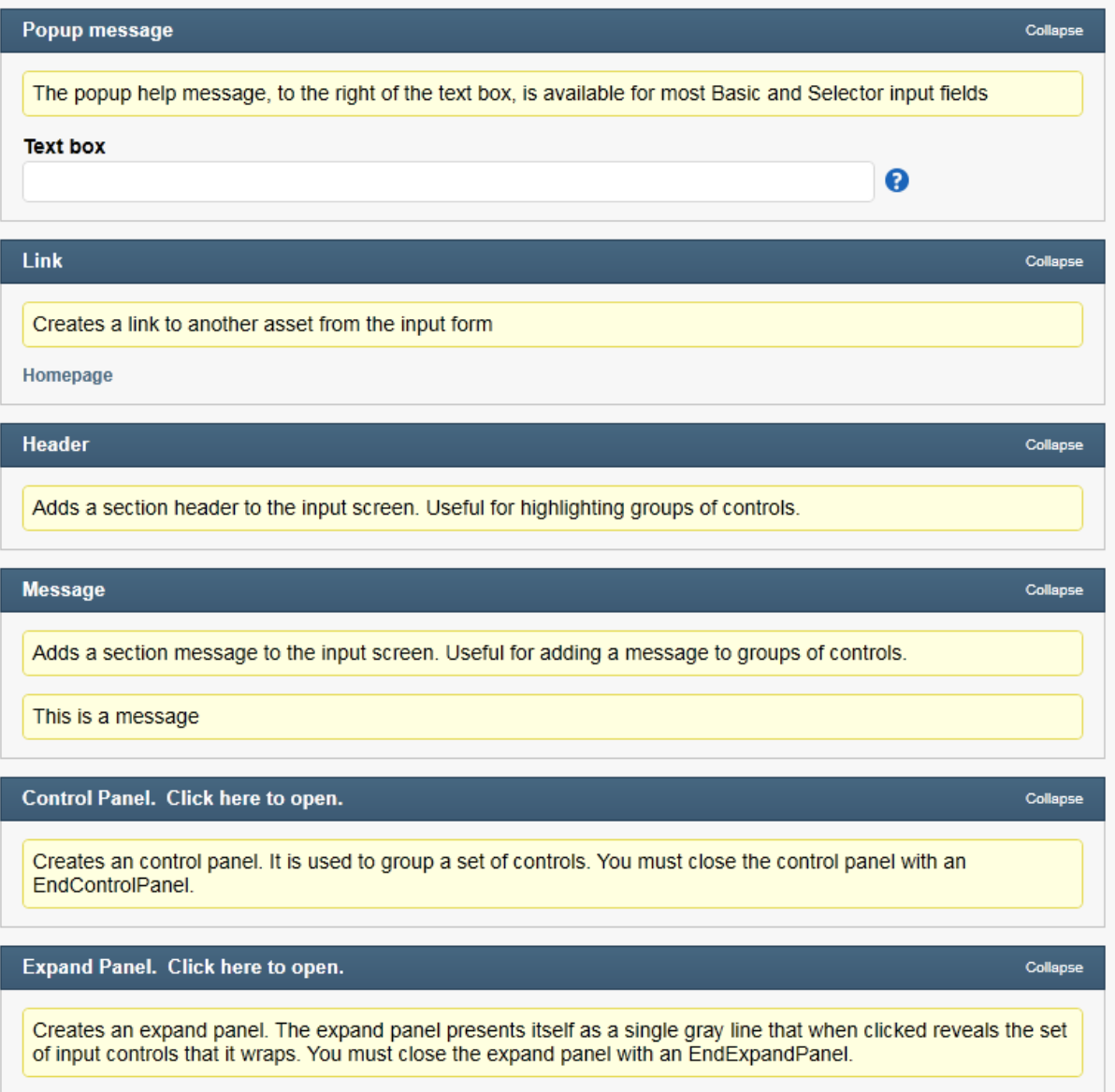